Утверждено: Директор ГБУ ДО ЦДО «ЭкоМир» ЛО Н.С.Лаврентьева  $\beta$ 0 декабря 2019 г.

## **ПОЛОЖЕНИЕ**

о конкурсном отборе команд-участников Научнообразовательного общественно-просветительского проекта «Экологический патруль» в Липецкой области

1. Общие положения

1.1 Научно-образовательный общественно-просветительский проект «Экологический патруль» реализуется ФГБУ «Фонд содействия развитию малых форм предприятий в научно-технической сфере» (далее – Фонд содействия инновациям) и ФГБОУ ДО «Федеральный детский экологобиологический центр» при участии Московского государственного университета имени М.В. Ломоносова химического и биологического факультетов), Фонда поддержки научно-проектной деятельности студентов, аспирантов и молодых ученых «национальное интеллектуальное развитие» (далее – Фонд «НИР»), Фонда технологической поддержки образования «Навигатор образовательных технологий», Неправительственного экологического фонда имени В.И. Вернадского (далее – Фонд В.И. Вернадского) при поддержке Министерства просвещения Российской Федерации и Федеральной службы по надзору в сфере природопользования (далее – Росприроднадзор).

1.2 Настоящее Положение определяет порядок, условия, этапы и сроки проведения конкурсного отбора команд-участников проекта «Экологический патруль» в Липецкой области.

1.3 Конкурсный отбор проводится по трём направлениям, в соответствии с реализацией федеральных и региональных экологических проектов на территории Липецкой области: «Чистая вода», «Чистый воздух», «Чистая страна».

1.4 Цель конкурсного отбора – определить участников мероприятия – проектные команды, состоящие из обучающихся образовательных организаций Липецкой области для организации систематического наблюдения за окружающей средой, для определения ее изменений, а также степени влияния на нее деятельности человека в местах проживания участников, получение информации первичного уровня о состоянии окружающей среды.

## 2. Организация и порядок проведения конкурсного отбора

## 2.1. Конкурсный отбор проводится с декабря 2019 года по май 2020 года.

2.2. Организатором Конкурсного отбора является ГБУ ДО Центр дополнительного образования «ЭкоМир» Липецкой области (далее – «Региональный оператор»), при поддержке управления образования и науки Липецкой области, управления Федеральной службы по надзору в сфере природопользования области по Липецкой области, управления экологии и природных ресурсов Липецкой области, Липецкого центра по гидрометеорологии и мониторингу окружающей среды - филиала Федерального государственного бюджетного учреждения «Центрально-Черноземное управление по гидрометеорологии и мониторингу окружающей среды».

2.3. Региональный оператор вправе привлекать к проведению конкурсного отбора образовательные и научные организации, партнеров, общественные и иные организации.

2.4. Оргкомитет ведёт работу по подготовке и проведению конкурса, утверждает состав жюри по каждому направлению, подводит итоги конкурсного отбора.

### 3. Участники конкурсного отбора

3.1. В конкурсном отборе могут принимать участие общеобразовательные организации, организации дополнительного образования (далее – «образовательные организации») Липецкой области, на базе которых сформированы проектные команды, состоящие из 3-5 детей в возрасте 12-17 лет и проектного наставника (педагог, методист, научный сотрудник и др.).

3.2. Допускается участие нескольких команд от одной образовательной организации.

4. Сроки и этапы проведения конкурсного отбора

4.1. Этапы конкурсного отбора:

- информирование предполагаемых участников, сбор заявок региональным оператором - до 15 января 2020 года;

- подготовка школьными командами проектов, загрузка их на платформу «Реактор» - до 29 февраля 2020 года;

- дистанционная экспертная оценка, формирование рейтинга проектов, определение победителей - до 15 мая 2020 года.

## 5. Порядок проведения конкурсного отбора

5.1. Образовательная организация определяет состав участников, проектного наставника и отправляет заявку до 15 января 2020 года по электронным адресам: [lipdebc@yandex.ru,](mailto:lipdebc@yandex.ru) [elena\\_chichulina@mail.ru](mailto:elena_chichulina@mail.ru) (Приложение 2);

5.2. После подачи заявки лидер проектной команды в течение 5 дней (до 20 января 2020 года) осуществляет регистрацию на платформе «Реактор» [\(http://reactor.su/\)](http://reactor.su/) всех участников команды (Приложение 3);

5.3. Команда готовит экологический проект и загружает его на платформу «Реактор» до 29 февраля 2020 года (Приложение 4).

6. Требования к конкурсным материалам

6.1. Основная часть конкурсной работы выполняется в виде проекта, содержащего реализацию двух направлений:

‒ разработку теоретических путей решения экологической проблемы/проблем своей малой родины, родного края или общероссийской/общемировой;

‒ практическое решение конкретной экологической проблемы, имеющей значение в рамках Липецкой области.

6.2. Дополнительными конкурсными материалами, предоставляемыми участниками вместе с проектом, являются:

‒ портфолио заявителей проекта (достижения в исследовательской и проектной деятельности в области экологии, ведение профильных страниц в социальных сетях);

‒ предложения по использованию набора экологического патруля с целью улучшения экологической ситуации региона.

7. Критерии оценивания конкурсных материалов

7.1 Критерии оценивания конкурсных материалов (экологического проекта):

- актуальность выбранной темы для Липецкой области и ее обоснование;

- постановка цели и задач, их соответствие содержанию экологического проекта;

- обоснованность выбора методов и методик, используемых в ходе реализации проекта;

- качество представления, наглядность результатов проекта;

- качество оформления экологического проекта;

- портфолио участников.

7.2. Каждый критерий оценивается по 5 бальной шкале (от 1 до 5).

Максимальное количество баллов за проект – 30.

# **ФОРМА ЗАЯВКИ**

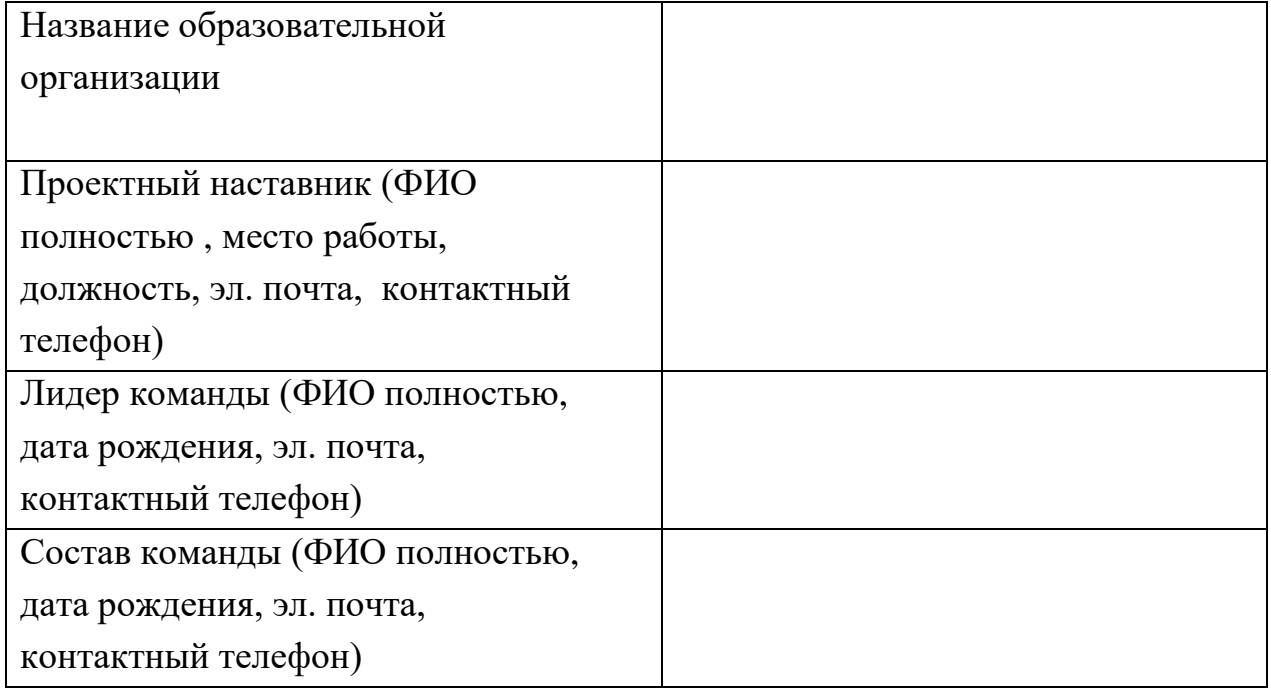

## **Инструкция №1. КАК ЗАРЕГИСТРИРОВАТЬСЯ В СИСТЕМЕ "РЕАКТОР"**

### **Краткое содержание:**

- 1. Нажать кнопку «Регистрация» на главной странице
- 2. Заполнить анкету
- 3. Нажать кнопку «Зарегистрироваться»

Также вам может быть интересно, как войти в систему "РЕАКТОР" под имеющейся учетной записью. Смотрите [Инструкцию №2](https://reactor.su/uploads/%D0%98%D0%BD%D1%81%D1%82%D1%80%D1%83%D0%BA%D1%86%D0%B8%D0%B8/%D0%98%D0%BD%D1%81%D1%82%D1%80%D1%83%D0%BA%D1%86%D0%B8%D1%8F%20%E2%84%962.%20%D0%9A%D0%90%D0%9A%20%D0%92%D0%9E%D0%99%D0%A2%D0%98%20%D0%92%20%D0%A1%D0%98%D0%A1%D0%A2%D0%95%D0%9C%D0%A3%20%E2%80%9C%D0%A0%D0%95%D0%90%D0%9A%D0%A2%D0%9E%D0%A0%E2%80%9D.pdf?_t=1552508923)

### **Подробное описание:**

Существует два способа зарегистрироваться в системе "Реактор". Вы можете войти (с одновременной регистрацией) через одну из социальных сетей ("Facebook", "ВКонтакте", Google+") или зарегистрироваться в качестве нового пользователя. Независимо от выбранного способа, после регистрации необходимо будет заполнить личный профиль и зафиксировать персональный пароль для входа.

Чтобы перейти к регистрации необходимо нажать кнопку "Войти" или "Регистрация" на главной странице (**Рис. 1**) и заполнить форму (**Рис. 2**).

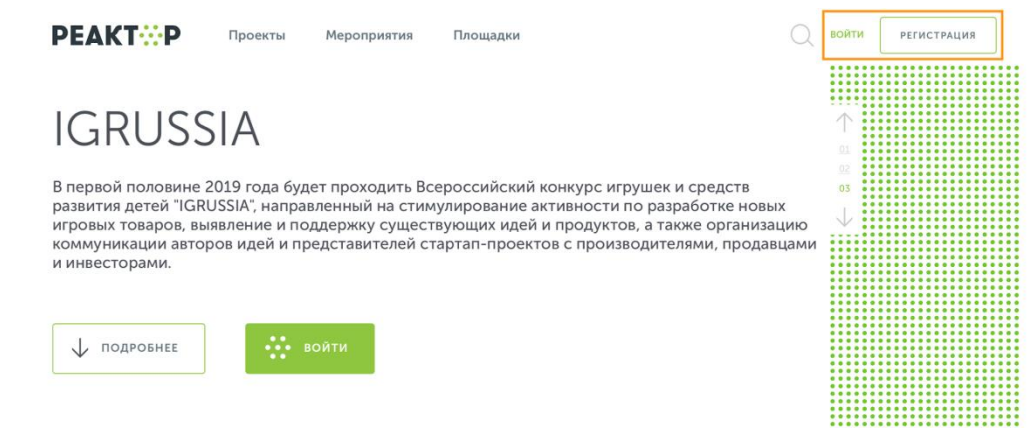

**Рис. 1. Главная страница**

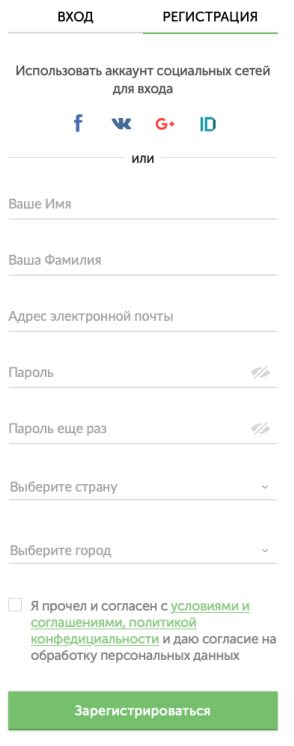

**Рис. 2. Форма регистрации**

#### **1. Регистрация и одновременный вход через социальную сеть**

Для регистрации и одновременного входа через социальную сеть щелкните по соответствующему значку (**Рис. 3**) социальной сети ("Facebook", "ВКонтакте" или "Google+") и выполните вход в свою учетную запись социальной сети.

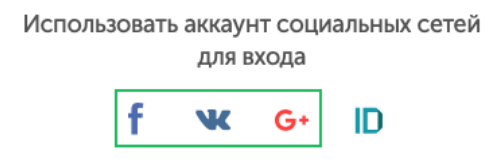

**Рис. 3. Иконки социальных сетей**

#### **2. Регистрация и одновременный вход через LEADER-ID**

Для регистрации и одновременного входа через LEADER-ID щелкните по соответствующему значку (**Рис. 4**) и выполните вход в свою учетную запись LEADER-ID.

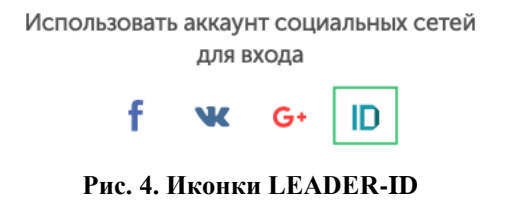

#### **3. Регистрация нового пользователя с паролем**

Для регистрации нового пользователя без использования социальных сетей необходимо заполнить все поля (**Рис. 2**), поставить галочку согласия с условиями и нажать кнопку "Зарегистрироваться".

Далее вам на почту придет письмо с подтверждением вашего аккаунта. Перейдите по ссылке в письме

Также вам может быть интересно, как войти в систему "РЕАКТОР" под имеющейся учетной записью. Смотрите [Инструкцию №2](https://reactor.su/uploads/%D0%98%D0%BD%D1%81%D1%82%D1%80%D1%83%D0%BA%D1%86%D0%B8%D0%B8/%D0%98%D0%BD%D1%81%D1%82%D1%80%D1%83%D0%BA%D1%86%D0%B8%D1%8F%20%E2%84%962.%20%D0%9A%D0%90%D0%9A%20%D0%92%D0%9E%D0%99%D0%A2%D0%98%20%D0%92%20%D0%A1%D0%98%D0%A1%D0%A2%D0%95%D0%9C%D0%A3%20%E2%80%9C%D0%A0%D0%95%D0%90%D0%9A%D0%A2%D0%9E%D0%A0%E2%80%9D.pdf?_t=1552508923)

## **Инструкция №2. КАК ВОЙТИ В СИСТЕМУ "РЕАКТОР"**

#### **Краткое содержание:**

- 1. Нажать кнопку «Войти» на главной странице
- 2. Нажать на иконку социальной сети или ввести логин и пароль
- 3. Нажать кнопку «Войти»

### **Подробное описание:**

Войти в систему "Реактор" можно несколькими способами.

Чтобы войти необходимо нажать кнопку "Войти" на главной странице (**Рис. 1**)

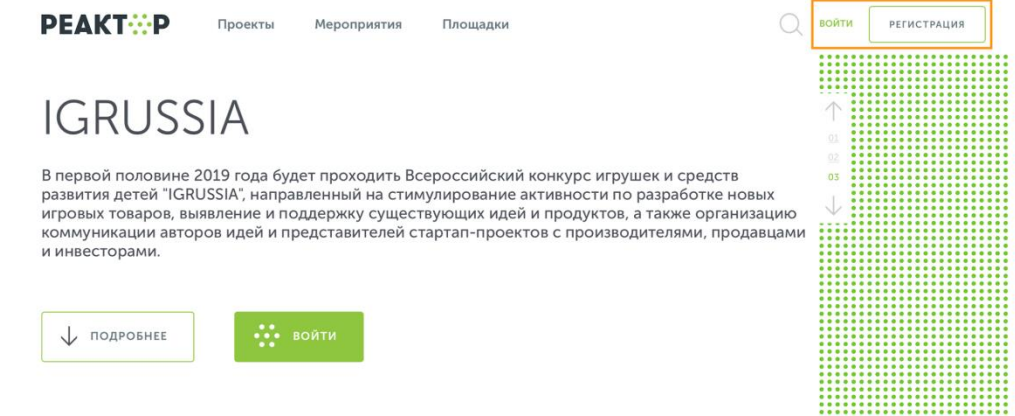

**Рис. 1. Главная страница**

#### **1. Вход через социальную сеть**

Для регистрации и одновременного входа через социальную сеть щелкните по соответствующему значку (**Рис. 2**) социальной сети ("Facebook", "ВКонтакте" или "Google+") и выполните вход в свою учетную запись социальной сети.

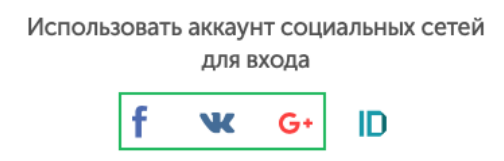

**Рис. 2. Иконки социальных сетей**

#### **2. Вход через LEADER-ID**

Для регистрации и одновременного входа через LEADER-ID щелкните по соответствующему значку (**Рис. 3**) и выполните вход в свою учетную запись LEADER-ID.

Использовать аккаунт социальных сетей для входа f W  $G^+$ ID

**Рис. 3. Иконки LEADER-ID**

### **3. Вход с помощью E-mail и пароля**

Для входа с помощью E-mail и пароля необходимо ввести свои E-mail и пароль в соответствующие поля (**Рис. 4**) и нажать кнопку "Войти".

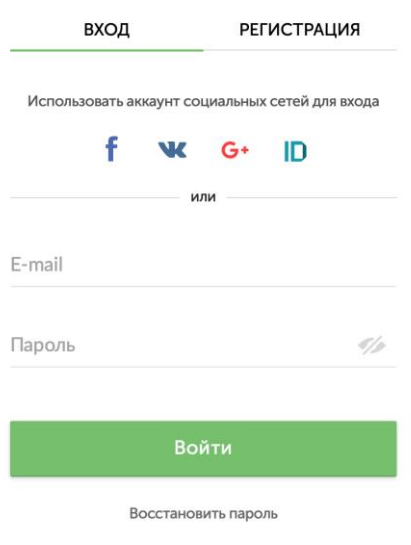

**Рис. 4. Форма входа в систему**

# **Инструкция №5. КАК ЗАРЕГИСТРИРОВАТЬ ПРОЕКТ В СИСТЕМЕ "РЕАКТОР"**

## **Краткое содержание:**

1. Войдите в свою или зарегистрируйте новую учетную запись.

2. В боковом меню или на главной нажмите кнопку "Заявить идею или проект".

3. Заполните карточку проекта.

4. Нажать кнопку «Опубликовать проект» на 5-ом шаге.

Также вам может быть интересно, как подать проект на мероприятие. Смотрите [Инструкция №6](https://reactor.su/uploads/%D0%98%D0%BD%D1%81%D1%82%D1%80%D1%83%D0%BA%D1%86%D0%B8%D0%B8/%D0%98%D0%BD%D1%81%D1%82%D1%80%D1%83%D0%BA%D1%86%D0%B8%D1%8F%20%E2%84%966.%20%D0%9A%D0%90%D0%9A%20%D0%9F%D0%9E%D0%94%D0%90%D0%A2%D0%AC%20%D0%9F%D0%A0%D0%9E%D0%95%D0%9A%D0%A2%20%D0%9D%D0%90%20%D0%9C%D0%95%D0%A0%D0%9E%D0%9F%D0%A0%D0%98%D0%AF%D0%A2%D0%98%D0%95%20%D0%92%20%D0%A1%D0%98%D0%A1%D0%A2%D0%95%D0%9C%D0%95%20%E2%80%9C%D0%A0%D0%95%D0%90%D0%9A%D0%A2%D0%9E%D0%A0%E2%80%9D.pdf?_t=1552508923)

### **Подробное описание:**

Для начала регистрации проекта в системе "РЕАКТОР" необходимо войти в свою учетную запись или создать ее, если таковая отсутствует.

Создать учетную запись вам поможет [Инструкция №1.](https://reactor.su/uploads/%D0%98%D0%BD%D1%81%D1%82%D1%80%D1%83%D0%BA%D1%86%D0%B8%D0%B8/%D0%98%D0%BD%D1%81%D1%82%D1%80%D1%83%D0%BA%D1%86%D0%B8%D1%8F%20%E2%84%961.%20%D0%9A%D0%90%D0%9A%20%D0%97%D0%90%D0%A0%D0%95%D0%93%D0%98%D0%A1%D0%A2%D0%A0%D0%98%D0%A0%D0%9E%D0%92%D0%90%D0%A2%D0%AC%D0%A1%D0%AF%20%D0%92%20%D0%A1%D0%98%D0%A1%D0%A2%D0%95%D0%9C%D0%95%20%E2%80%9C%D0%A0%D0%95%D0%90%D0%9A%D0%A2%D0%9E%D0%A0%E2%80%9D.pdf?_t=1552508923) А войти в нее - [Инструкция №2.](https://reactor.su/uploads/%D0%98%D0%BD%D1%81%D1%82%D1%80%D1%83%D0%BA%D1%86%D0%B8%D0%B8/%D0%98%D0%BD%D1%81%D1%82%D1%80%D1%83%D0%BA%D1%86%D0%B8%D1%8F%20%E2%84%962.%20%D0%9A%D0%90%D0%9A%20%D0%92%D0%9E%D0%99%D0%A2%D0%98%20%D0%92%20%D0%A1%D0%98%D0%A1%D0%A2%D0%95%D0%9C%D0%A3%20%E2%80%9C%D0%A0%D0%95%D0%90%D0%9A%D0%A2%D0%9E%D0%A0%E2%80%9D.pdf?_t=1552508923)

Прохождение проекта по этапам Конкурса проектов начинается с регистрации проекта.

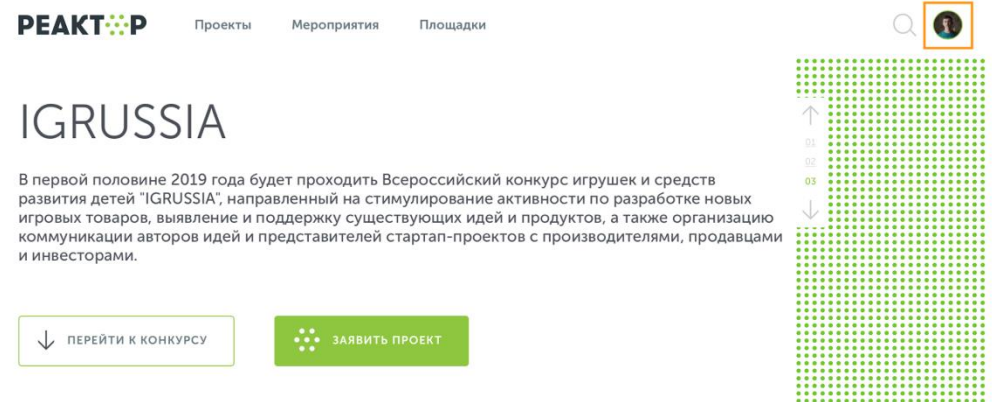

**Рис. 1. Главная страница**

Сперва необходимо перейти в свой профиль. Для этого нажмите на свой аватар в правом верхнем углу (**Рис. 1**).

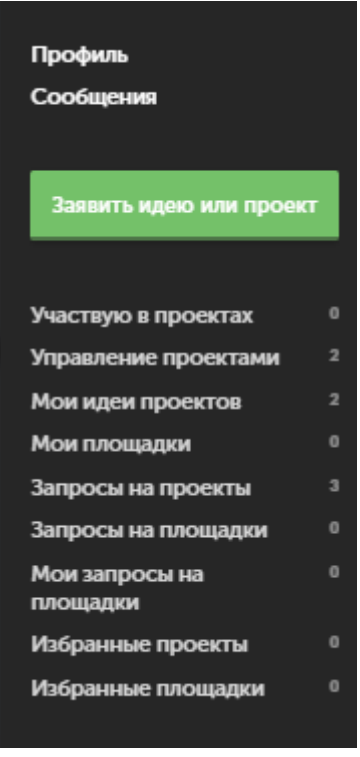

**Рис. 2. Боковое меню**

После этого повторным нажатием на аватар вы сможете вызвать боковое меню. (**Рис. 2**). В появившемся боковом меню нужно кликнуть по кнопке "Заявить идею или проект".

Теперь необходимо заполнить карточку проекта (**Рис. 3**). Для этого нужно отобразить в паспорте проекта 5 элементов:

1. Идея,

2. Галерея,

3. Презентация,

4. План проекта,

5. Настройки.

Поля отмеченные красной звездочкой обязательны к заполнению.

Пользователь в любое время может сохранить изменения в карточке и вернуться к ее редактированию позднее в своем личном кабинете системы "Реактор".

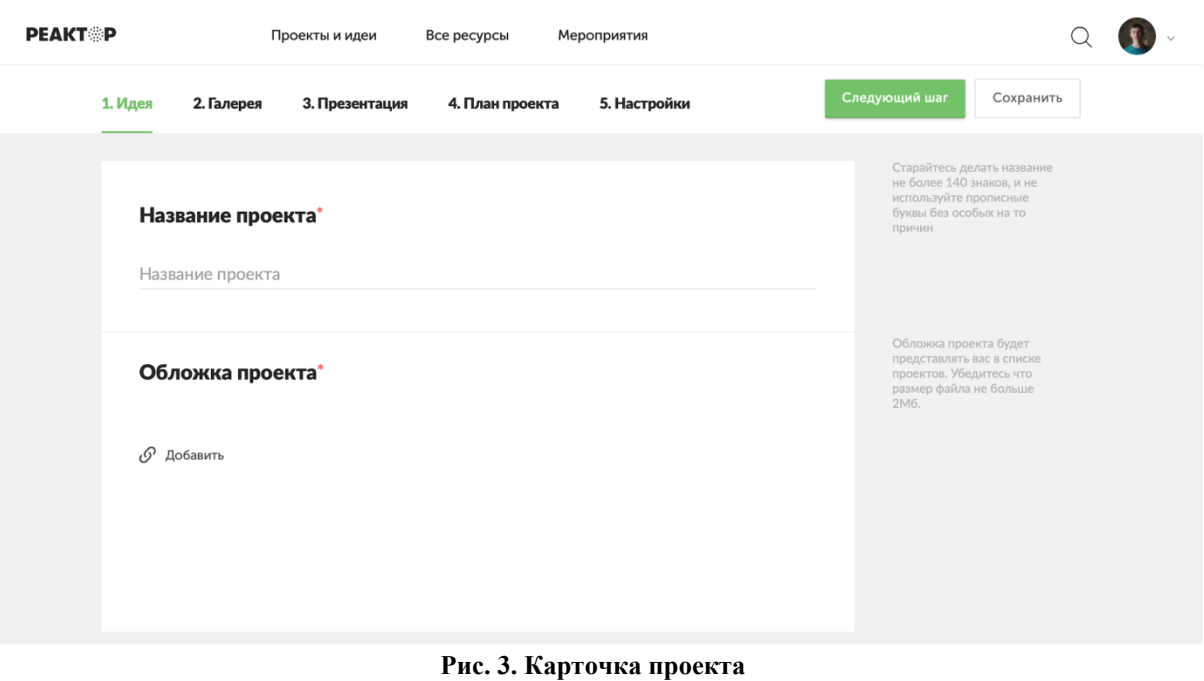

**Описание ключевых полей**

**Название проекта**. Под этим именем ваш проект будет виден другим участникам конкурса и экспертам, поэтому постарайтесь сделать его как информативным, так и привлекательным, интересным. Формулировку лучше всего выбрать краткую, но при этом емкую, дающую общее представление о том, что вы планируете сделать.

**Обложка проекта.** Включите в описание проекта иллюстрацию, которая в наибольшей степени отображает концепцию вашего проекта, это может быть рисунок, схема, чертеж или даже изображение готового изделия.

**Галерея**. Если у вас есть уже наработки по проекту или какие-то материалы (фото, видео, схемы, наработки чертежей, рисунки и т.д.), облегчающие понимание идеи и дальнейшую работу над ней, – добавьте и их в систему.

**Задачи.** У каждого проекта подаваемого на мероприятие должно быть описано минимум две задачи. А так как реализация проектов в рамках Конкурса проектов Кружкового движения происходит на открытых площадках (кружках), предоставляющих участникам консультационную и материальную поддержку, то в пункте "Задачи" необходимо указать на какой площадке проходит реализация данной задачи. Для этого необходимо в графе "Площадка" выбрать подходящую вам площадку из списка официальных площадок.

Если участник не может найти в системе "Реактор" площадку, на базе которой планируется осуществление конкурсного проекта (кружка), значит данный ЦМИТ или детский технопарк "Кванториум" еще не зарегистрированы в качестве официальной площадки. В этом случае, участник может самостоятельно обратиться к Оргкомитету конкурса с просьбой включить организацию в состав конкурсных площадок, наши специалисты сами свяжутся с данной площадкой. Контактные данные Оргкомитета конкурса: электронный адрес [\(konkurs@reactor.su\)](mailto:org@reactor-konkurs.ru), телефон (8-499-918-77-20).

**Ключевые слова.** Все участники конкурса проектов маркируются различными ключевыми словами (тегами) в зависимости от возраста и номинации. Списки тегов уточняйте у организатора конкурса.

К указанию категории проекта и особенно номинации необходимо подойти особо тщательно, так как если они не будут соответствовать содержанию проекта, проект может получить более низкие баллы при экспертной оценке.

Также укажите несколько понятий или словосочетаний (через запятую), которые дают дополнительные характеристики вашей идее/проекту. С помощью ключевых слов ваш проект легче можно будет найти в системе и оценить.

Проверьте все занесенные данные, и если все готово – нажмите кнопку "**Опубликовать проект**".

Также вам может быть интересно, как подать проект на мероприятие. Смотрите [Инструкция №6](https://reactor.su/uploads/%D0%98%D0%BD%D1%81%D1%82%D1%80%D1%83%D0%BA%D1%86%D0%B8%D0%B8/%D0%98%D0%BD%D1%81%D1%82%D1%80%D1%83%D0%BA%D1%86%D0%B8%D1%8F%20%E2%84%966.%20%D0%9A%D0%90%D0%9A%20%D0%9F%D0%9E%D0%94%D0%90%D0%A2%D0%AC%20%D0%9F%D0%A0%D0%9E%D0%95%D0%9A%D0%A2%20%D0%9D%D0%90%20%D0%9C%D0%95%D0%A0%D0%9E%D0%9F%D0%A0%D0%98%D0%AF%D0%A2%D0%98%D0%95%20%D0%92%20%D0%A1%D0%98%D0%A1%D0%A2%D0%95%D0%9C%D0%95%20%E2%80%9C%D0%A0%D0%95%D0%90%D0%9A%D0%A2%D0%9E%D0%A0%E2%80%9D.pdf?_t=1552508923)

## **Инструкция №6. КАК ПОДАТЬ ПРОЕКТ НА МЕРОПРИЯТИЕ В СИСТЕМЕ "РЕАКТОР"**

### **Краткое содержание:**

1. Войдите в свою или зарегистрируйте новую учетную запись.

2. В боковом меню или на главной нажмите кнопку "Заявить идею или проект".

3. Заполните карточку проекта.

4. Нажать кнопку «Опубликовать проект» на 5-ом шаге.

#### **Подробное описание:**

Для того чтобы подать проект на мероприятие в системе "РЕАКТОР" необходимо войти в свою учетную запись или создать ее, если таковая отсутствует, а также иметь проект или создать новый

Создать учетную запись вам поможет [Инструкция №1.](https://reactor.su/uploads/%D0%98%D0%BD%D1%81%D1%82%D1%80%D1%83%D0%BA%D1%86%D0%B8%D0%B8/%D0%98%D0%BD%D1%81%D1%82%D1%80%D1%83%D0%BA%D1%86%D0%B8%D1%8F%20%E2%84%961.%20%D0%9A%D0%90%D0%9A%20%D0%97%D0%90%D0%A0%D0%95%D0%93%D0%98%D0%A1%D0%A2%D0%A0%D0%98%D0%A0%D0%9E%D0%92%D0%90%D0%A2%D0%AC%D0%A1%D0%AF%20%D0%92%20%D0%A1%D0%98%D0%A1%D0%A2%D0%95%D0%9C%D0%95%20%E2%80%9C%D0%A0%D0%95%D0%90%D0%9A%D0%A2%D0%9E%D0%A0%E2%80%9D.pdf?_t=1552508923)

А войти в нее - [Инструкция №2.](https://reactor.su/uploads/%D0%98%D0%BD%D1%81%D1%82%D1%80%D1%83%D0%BA%D1%86%D0%B8%D0%B8/%D0%98%D0%BD%D1%81%D1%82%D1%80%D1%83%D0%BA%D1%86%D0%B8%D1%8F%20%E2%84%962.%20%D0%9A%D0%90%D0%9A%20%D0%92%D0%9E%D0%99%D0%A2%D0%98%20%D0%92%20%D0%A1%D0%98%D0%A1%D0%A2%D0%95%D0%9C%D0%A3%20%E2%80%9C%D0%A0%D0%95%D0%90%D0%9A%D0%A2%D0%9E%D0%A0%E2%80%9D.pdf?_t=1552508923)

Для создания проекта смотрите [Инструкцию №5.](https://reactor.su/uploads/%D0%98%D0%BD%D1%81%D1%82%D1%80%D1%83%D0%BA%D1%86%D0%B8%D0%B8/%D0%98%D0%BD%D1%81%D1%82%D1%80%D1%83%D0%BA%D1%86%D0%B8%D1%8F%20%E2%84%965.%20%D0%9A%D0%90%D0%9A%20%D0%97%D0%90%D0%A0%D0%95%D0%93%D0%98%D0%A1%D0%A2%D0%A0%D0%98%D0%A0%D0%9E%D0%92%D0%90%D0%A2%D0%AC%20%D0%9F%D0%A0%D0%9E%D0%95%D0%9A%D0%A2%20%D0%92%20%D0%A1%D0%98%D0%A1%D0%A2%D0%95%D0%9C%D0%95%20%E2%80%9C%D0%A0%D0%95%D0%90%D0%9A%D0%A2%D0%9E%D0%A0%E2%80%9D.pdf?_t=1552508923)

Далее необходимо зайти на страницу того мероприятия, на которое вы хотите подать проект. Сделать это можно через календарь мероприятий (все события в календаре отображаются в виде календарной сетки или списком) (**Рис. 1**), в который можно попасть с главной страницы нажатием кнопки "Мероприятия" (**Рис. 2**).

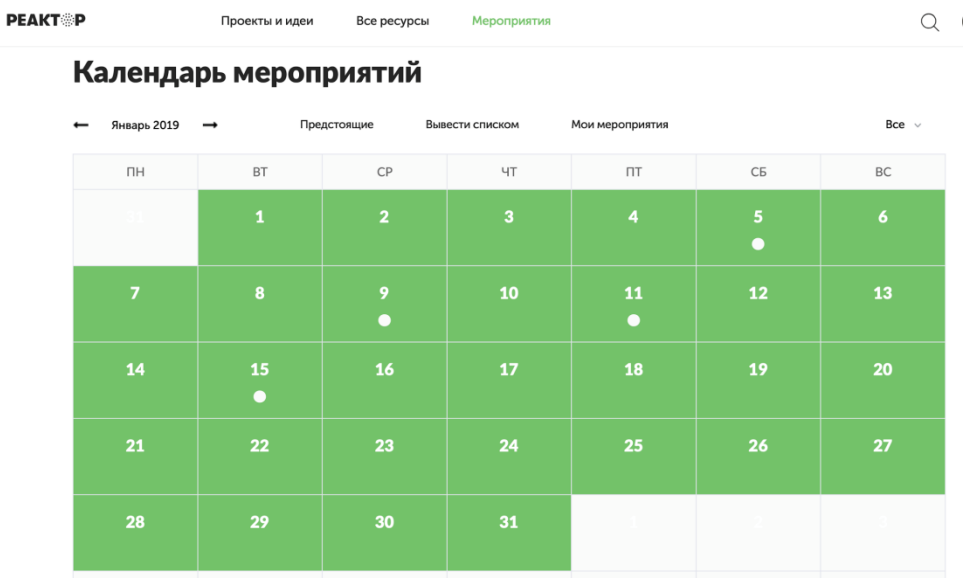

**Рис. 1. Календарь мероприятий (сетка)**

## Список мероприятий

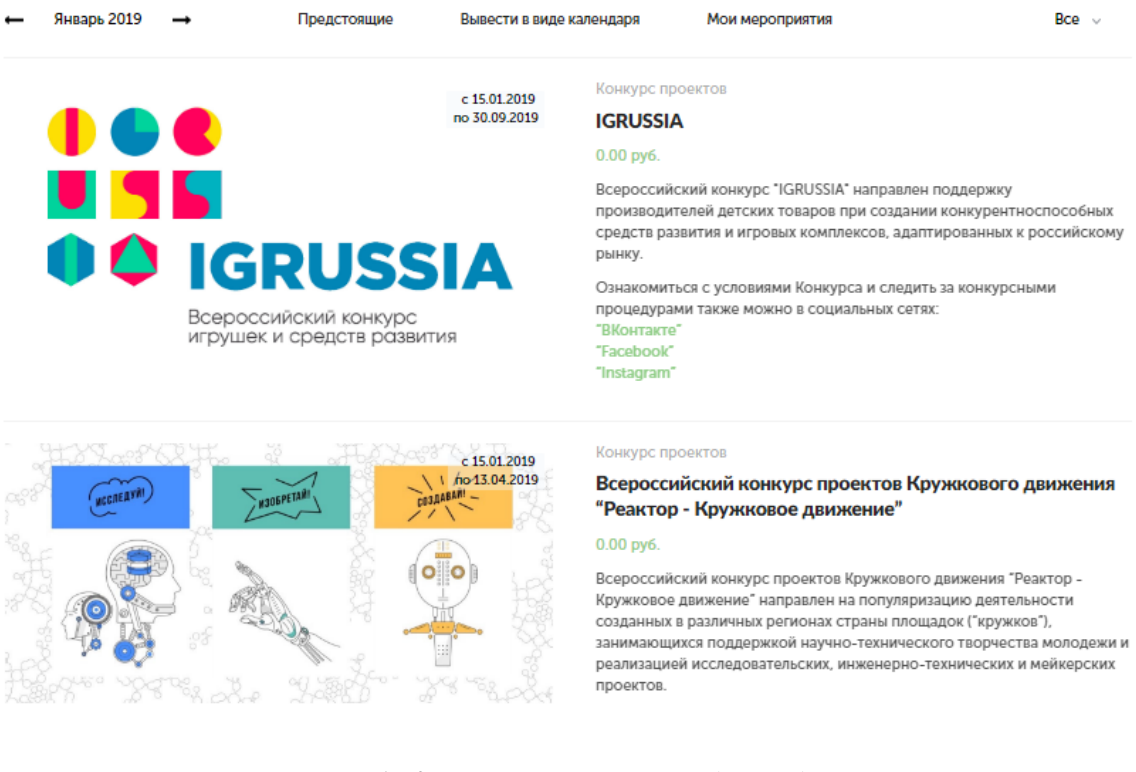

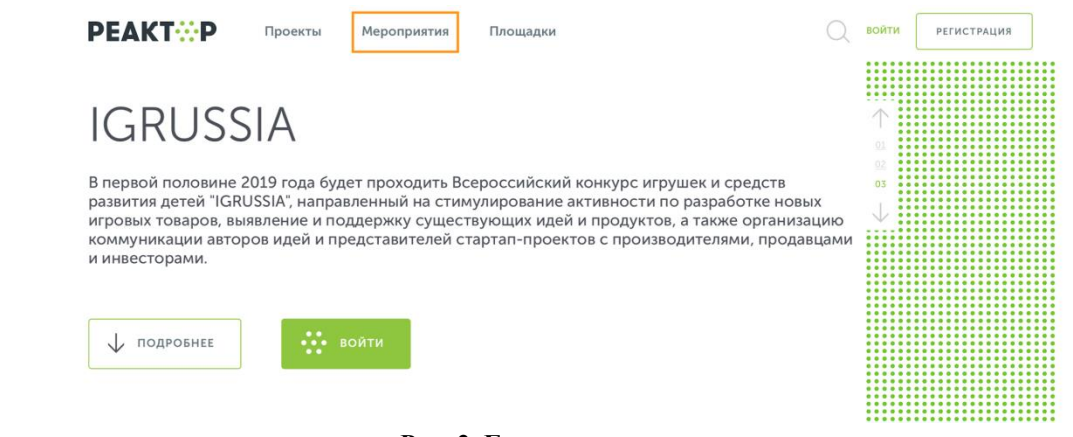

#### **Рис. 2. Главная страница**

#### **Рис. 1. Календарь мероприятий (список)**

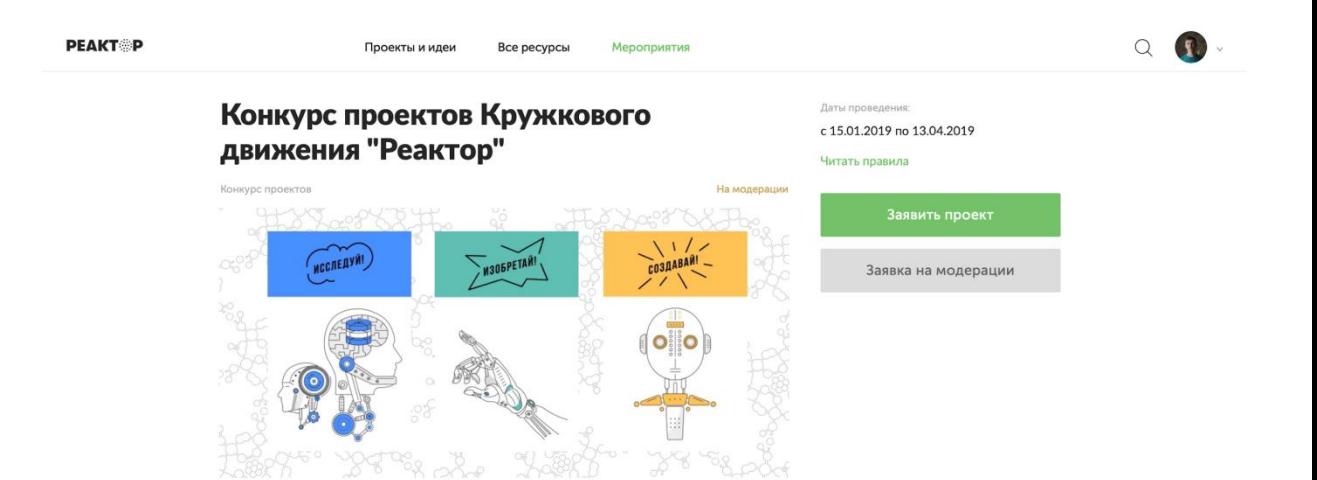

**Рис. 3. Страница мероприятия** 

Далее необходимо на странице мероприятия (**Рис. 3**) нажать на кнопку "Заявить проект", и в появившемся окне (**Рис. 4**) выбрать свой проект, в качестве участника - заявить самого себя, в конце - поставить галочку согласия с условиями и нажать кнопку "Отправить заявку".

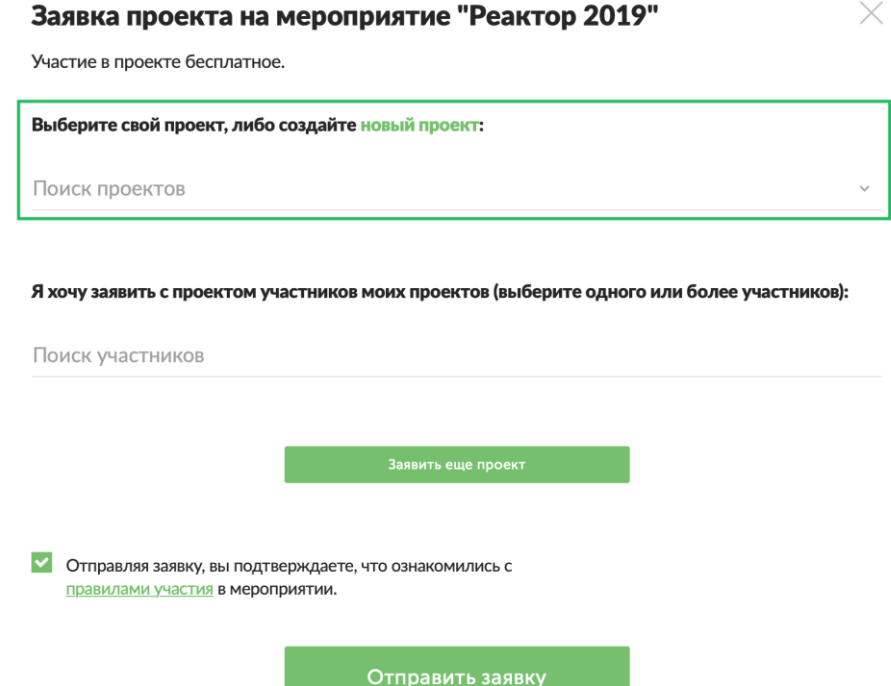

**Рис. 4. Форма подачи проекта на мероприятие**

**Поздравляем, вы зарегистрировали свои проект и подали его на участие в Конкурсе проектов! Теперь самое время приступить к реализации созданной идеи!**